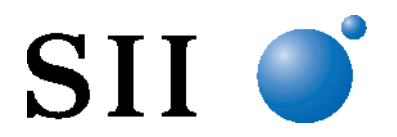

# **QUICK START GUIDE**

Install the software, Smart Label Creator, as follows before connecting the SMART LABEL PRINTER to your computer.

©2013-2022 Seiko Instruments Inc. All rights reserved. Specifications are subject to change without notice. "SII" is a registered trademark of Seiko Instruments Inc. "SMART LABEL PRINTER®" is a registered trademark and "SmartLabelsTM" is a trademark of Seiko Instruments USA Inc. Other brand and product names are trademarks or registered trademarks of their respective holders.

Abbreviations used in this document are as follows:

- SMART LABEL PRINTER® SLP
- SmartLabelsTM SmartLabels

#### **Host Environments**

- Microsoft® Windows® 8.1 (32 bit / 64 bit)
- Microsoft® Windows® 10 (32 bit / 64 bit)
- Microsoft® Windows® 11 (64 bit)
- macOS<sup>TM</sup> 10.14 (64 bit)
- macOS<sup>TM</sup> 10.15 (64 bit)
- macOS $TM$  11 (64 bit)
- macOS $TM$  12 (64 bit)

Hereinafter, host environments noted above are abbreviated as "Windows" or "Mac".

### **Installing the Smart Label Creator for Mac**

Please click the download version required by following this link to our the web page [\(https://siibusinessproducts.com/support/mac-os-software-and-drivers/\).](http://www.sii-ps.com/slp/).)

### **Installing the Smart Label Creator for Windows**

Please click the download version required by following this link to our the web page [\(https://siibusinessproducts.com/support/windows-software-and-drivers/\).](http://www.sii-ps.com/slp/).)

### **Installing the Smart Label Creator for Linux**

Please click the download version required by following this link to our the web page [\(https://siibusinessproducts.com/support/linux-software-and-drivers/](https://siibusinessproducts.com/support/linux-software-and-drivers/) )

## **Preparing the SLP**

- 1. Install the Smart Label Creator, then connect the printer to your PC or Mac.
	- The SLP can be connected to either the Serial or USB port on your PC. Do not use both cables. On your Mac use the USB port.
	- Connect the other end of the cable into the appropriate port on the back of the SLP.
- 2. Connect the supplied AC adapter to the back of the SLP and to a power outlet.
- 3. The printer powers on automatically when connected to AC power. The Status Light will flash until the labels are loaded.
- 4. Lift the Roll Cover.
- 5. Inserting a SmartLabels.
	- Remove the sticker from the roll, and then place the roll on the spindle as illustrated. Adjust the label guides to fit against the roll.
	- Feed the labels into the paper inlet slot. The labels will then automatically be moved into the correct position.
	- Close the Roll Cover.
- 6. Start your SLP software and begin using your new SLP.

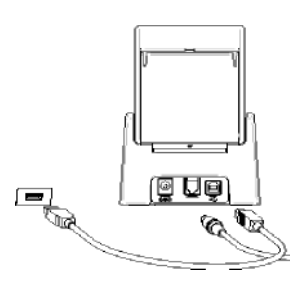

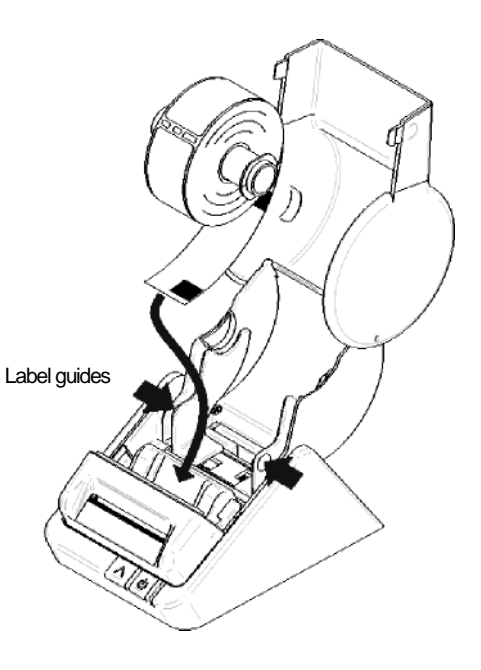

## **Your First Address Label (Mac)**

- 1. Select *File - New Finder Window* on Apple menu bar, click the Applications and then doubleclick the *Smart Label Creator.app* on the folder Seiko Instruments Inc.
- 2. The default address label will appear (Screen shot at the following). The cursor is in a position where it can be input the text data. You can easily input text data.

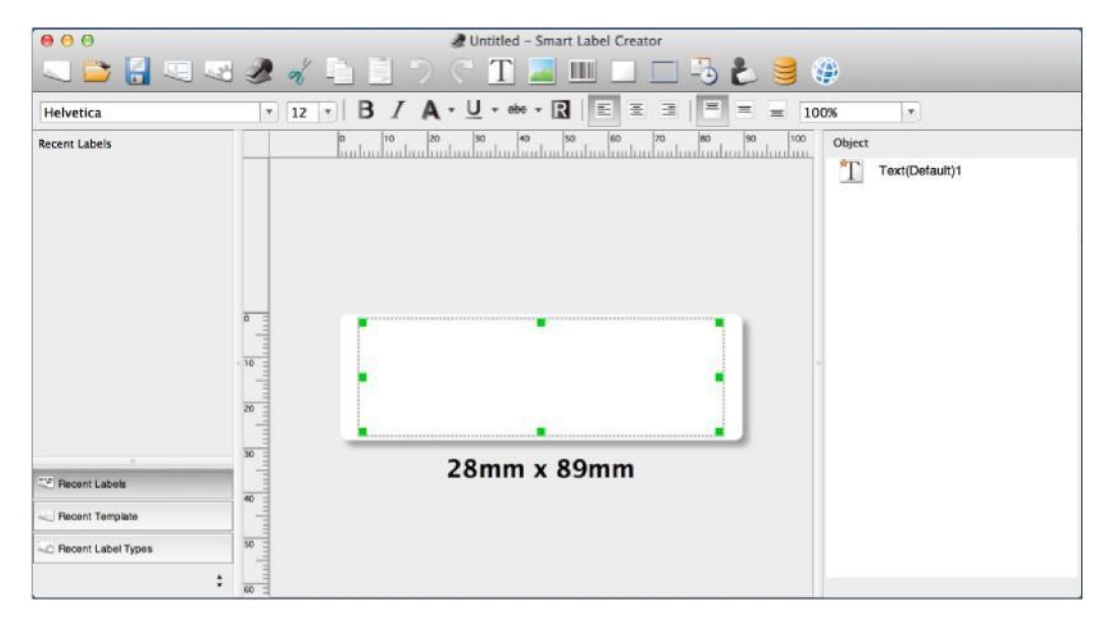

- Edit the font or text.
- To add a barcode, select

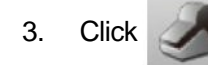

 $3.$  Click to print the label.

4. Click **the same that is a Click** to save the

label .

# **Your First Address Label (Windows)**

- 1. Double-click the *Smart Label Creator* Icons on your desktop.
- 2. The default address label will appear (Screen shot at the following). The cursor is in a position where it can be input the text data. You can easily input text data.

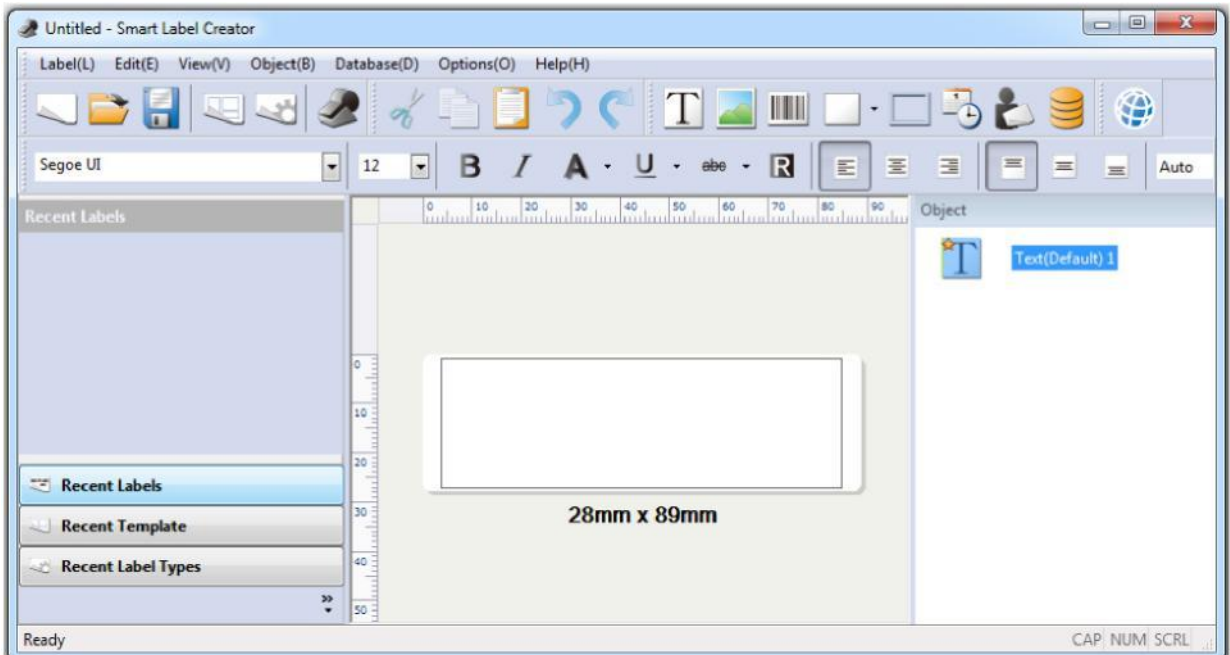

- Edit the font or text.
- To add a barcode, select  $\|\|\|$

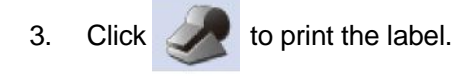

4. Click to save the label.

## **Label Objects for Mac and Windows**

Object buttons are used to add different elements to the labels. Choose from different elements (Screen shot at the following): Text, Image, Barcode, Drawings, Frame, DateTime, and Return Address.

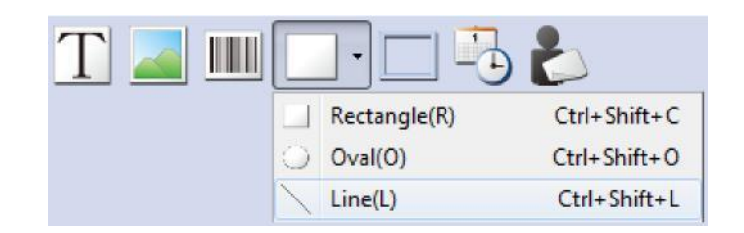

To use the object buttons:

• Click one of the object buttons, then position the pointer at desired location on label. Left click and hold the mouse to draw the object box on the label.

To open the Properties dialog box:

• Select an object and right click the mouse to open the object's shortcut menu. Then choose *Properties* to open selected object's property dialog box.

To move the objects:

• Select an object, confirm that the pointer is a movement pointer, and then drag the

object. To resize the objects:

• Select an object, move the mouse on the lower right of selected object and confirm that the pointer is a change-size pointer. Then drag the object and change the size.

To change the default properties of any objects, go to *Object* menu then *Default* Settings of *Properties*.

### **How To's**

. To change the format, click **Create a New Label.** Click .

**Save Labels.** Click . In the *Save* As dialog box, specify the save destination. Enter a

file name, and then click *Save*.

**Batch Print Saved Labels.** Click . In the *Open* dialog box, select saved labels you want to

print and select the check box *Print Selected File*. Then click *Open*.

**Open a Saved Label.** Click and select the label that you want to open. The label may be edited

and printed.

**Importing Data as Database of Smart Label Creator (Windows only).** In Microsoft Office applications (Word, Excel, the address book of Outlook, and Access), select the data you want to import and select

*Add-Ins* tab then click *Import DB to Smart Label Creator* icon .

**Copying Text (Windows only).** In other programs, select the text data you want to copy and click *Copy*

*Text to Smart Label Creator* icon in the notification area of the Windows Taskbar.

### **Changing Labels**

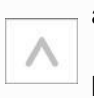

• Tear off any printed labels so the labels are flush with the exit slot. Press and hold the

button to reverse the labels out the paper inlet slot. **DO NOT** pull the labels out of the

printer. Load the new roll as described at the beginning of this guide.

• To select a different label type in the Smart Label Creator, click . Select the label type

from the pull-down list on the *Label Settings* dialog (Screen shot at the following).

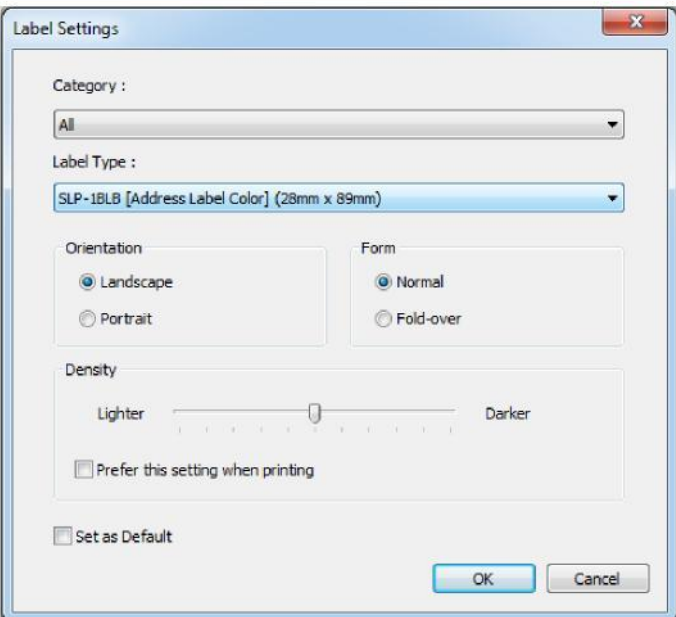

• The print margins can be adjusted if the printing isn't positioned properly when the label is printed, particularly on small labels. To adjust the margins, click . Move the slider of

*Margin Adjustment* on the Print dialog (Screen shot at the following).

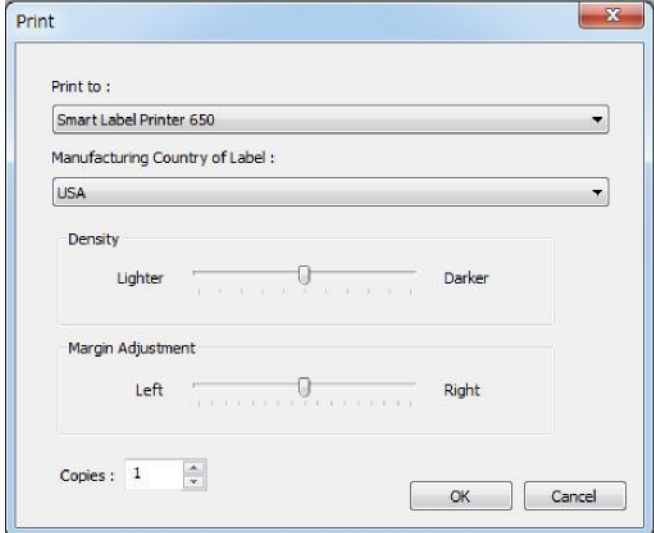

## **About Your Labels**

- The SLP 620, 650, and 650SE can use any of the SmartLabels provided by Seiko Instruments Inc.
- SmartLabels are available from your local Seiko Instruments dealer or they may be ordered from Seiko Instruments at [www.sii-ps.com/slp/.](http://www.sii-ps.com/slp/)

Important: For best results we recommend the use SmartLabels of Seiko Instruments Inc. Other brands may not work correctly with your SLP, or they may damage the printer and void your warranty.

## **What To Do If...**

Refer to your SMART LABEL PRINTER User's Guide or the on-line help if you have a problem or need additional information when using your SLP.

To access on-line help, choose *Smart Label Creator Help* from the *Help* menu.